# Quantum.

# **Quick Start Guide**

The Quantum internal GoVault for Windows, model QR 1201, and external GoVault Tabletop for Windows, model QR 1202, are cost-effective, highperformance data protection solutions. Quantum's removable disk technology, the Ruggedized Disk Cartridge (RDC), referred to in this document as the cartridge, together with the GoVault dock, serve as a twocomponent data storage system.

Each GoVault dock allows the cartridge to be hot plugged and available to the host Windows operating system and includes an LED indicator for power and activity status.

### **The Internal GoVault Dock:**

- Attaches to the computer through a Serial ATA interface and is SATA II compliant at SATA 1.5 Gbytes/sec. speeds.
- Is compatible with SATA-equipped motherboards and SATA PCI host bus adapters. See the Quantum web page [www.quantum.com](http://www.quantum.com) for the latest list of SATA PCI adapters that are compatible with the Quantum GoVault.

#### **The External GoVault Tabletop Dock:**

- Attaches to the computer through a Universal Serial Bus (USB) 2.0 interface.
- Has a Serial ATA (SATA) I/O port for interfacing with the removable disk cartridge.

#### **The Cartridge:**

- Is a durable, removable disk that can withstand a one-meter drop to a hard surface and has an interconnection with the carrier that is rated at 5,000 insertions.
- Capacity varies from 40, 80, 120, and 160 Gbytes.
- Provides long-term safe data storage for up to 10 years.
- Has a write-protect switch to guard against accidental data overwrite.

#### **Additionally:**

- Each external GoVault Table top system includes the following:
	- Power adapter/converter
	- USB interface cable
	- GoVault Resource CD
	- Backup application software CD

### **Contents**

This document is provided in the following languages:

**GoVault™ for Windows**

- English
- **French**
- German
- **Japanese**
- Korean
- Simplified Chinese
- Spanish
- Traditional Chinese

Each language has the following sections:

- [Installing GoVault For Windows](#page-1-0)
- [Installing the Internal GoVault Dock](#page-2-0)
- Installing the External GoVault [Tabletop Dock](#page-6-0)
- Installing the GoVault System [Application Software](#page-8-0)
- **Installing the Backup Application [Software](#page-9-1)**
- **[Registering GoVault](#page-9-0)**
- **[Inserting and Ejecting Cartridges](#page-10-0)**
- **[Safety Compliance](#page-13-0)**
- [Electromagnetic Compatibility](#page-14-0)  [\(EMC\) Compliance](#page-14-0)

## **Quick Start Guide**

- Each internal GoVault system includes the following:
	- SATA data cable
	- SATA power supply conversion adapter cable
	- Dock/rail installation screws
	- 3.5-inch bezel
	- GoVault Resource CD
	- Backup application software CD

## <span id="page-1-0"></span>Installing GoVault For Windows

Installing GoVault for Windows is quick and easy. Be sure to follow these procedures in the order presented:

- **1** Install the GoVault dock by either:
	- [Installing the Internal GoVault Dock](#page-2-0)
	- [Installing the External GoVault Tabletop Dock](#page-6-0)
- **2** [Installing the GoVault System Application Software](#page-8-0)
- **3** [Installing the Backup Application Software](#page-9-1)
- **4** [Registering GoVault](#page-9-0)

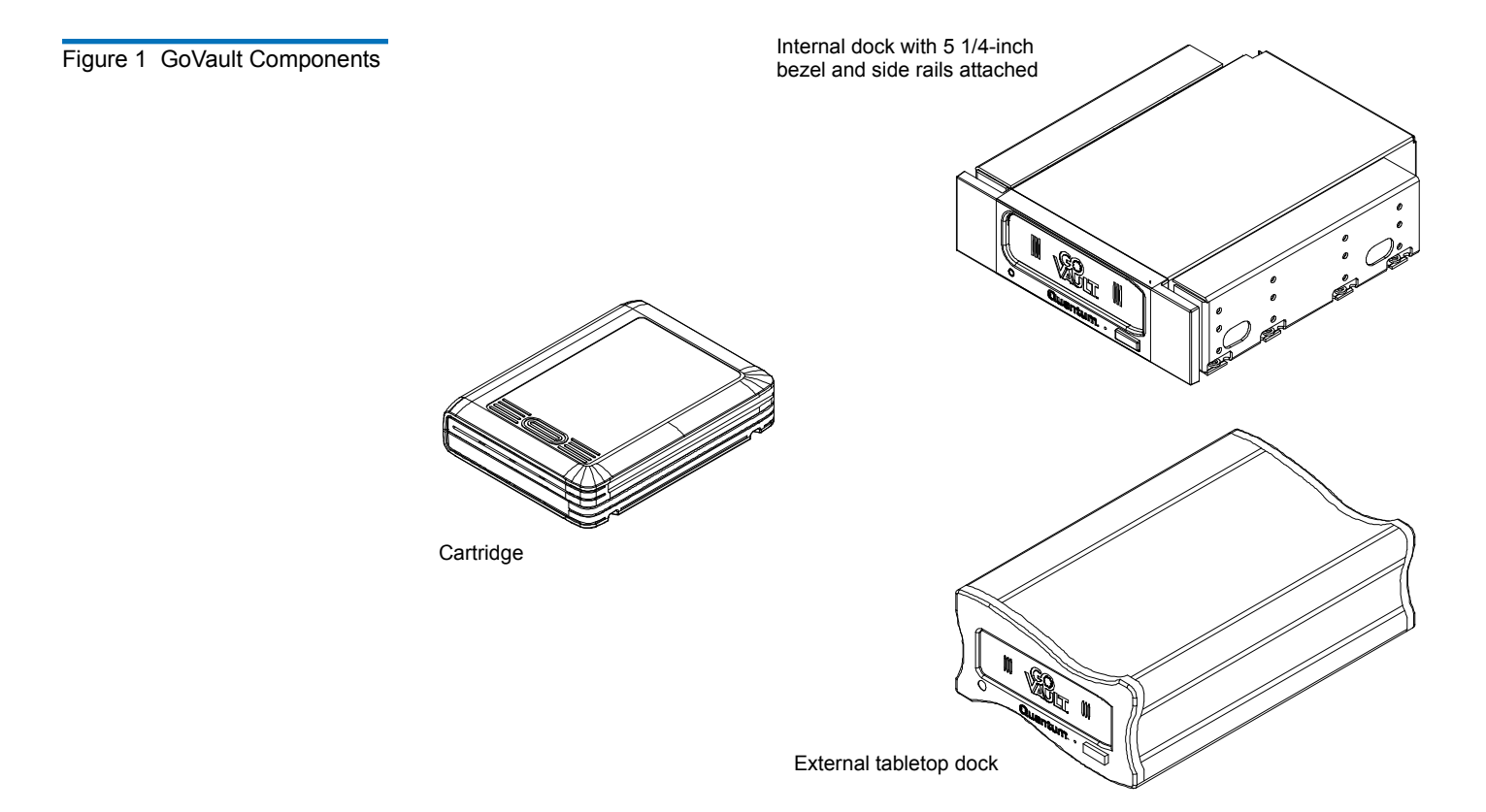

**Before Installing GoVault** Installation of GoVault for Windows requires the following computer hardware, software, and tools:

- Hardware
	- CPU, either:
		- Intel Pentium 4 or above
		- AMD K6 or above
	- CD-ROM drive
	- 2 Mbytes of hard disk storage
	- For the internal GoVault dock:
		- One empty 3.5-inch or 5.25-inch drive bay
		- One empty PCI card slot (if SATA host bus adapter is needed)
		- SATA II compliant interface
	- For the external GoVault Tabletop dock, one available USB port
- Software
	- Windows 2000, Windows 2003, Windows XP, or Windows Vista
- Tools, for the internal GoVault dock:
	- Phillips screwdriver

**Note:** The standard configuration of the internal GoVault dock includes side brackets and a 5.25-inch bezel for installation in a 5.25-inch drive bay. If you need to install the dock in a 3.5-inch drive bay, use the procedure in appendix A of the *GoVault for Windows User's Guide* to remove the side brackets and change the bezel before installing the GoVault dock.

### <span id="page-2-0"></span>Installing the Internal GoVault Dock

To install the internal GoVault dock and cartridge disk drive, complete the following procedures in the order presented:

- **1** [Installing the SATA Card](#page-2-1), if required
- **2** [Installing the Internal GoVault Dock](#page-3-0)

<span id="page-2-1"></span>**Installing the SATA Card** 1If your workstation or server system does not already have either a SATA-equipped motherboard or a SATA-compliant host bus adapter PCI card, you should follow the procedures provided by the manufacturer of the SATA card and your computer reference manual.

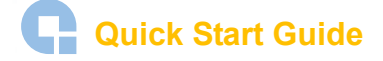

If the procedures presented in this subsection do not appear to be appropriate for your workstation or server system, stop the installation attempt and seek assistance from the appropriate hardware manufacturer.

**Note:** This procedure is only necessary if your workstation or server system does not already have a SATA-equipped motherboard or a SATA-compliant host bus adapter PCI card installed.

#### **Procedure**

- **1** As required:
	- **a** Save and close your open files and terminate all running applications.
	- **b** Shut down the workstation or server system.
	- **c** Disconnect the AC power cord from the facility AC power receptacle.
- **2** Remove the cover from the workstation or server system.

**Note:** See your computer manufacturer's instructions for the proper procedures to remove the cover.

**3** Install the SATA card in an empty PCI slot and fasten the card to the computer using one screw (see <u>figure 2</u>).

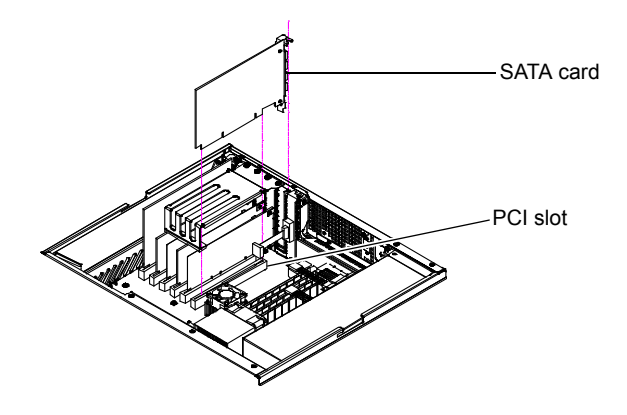

<span id="page-3-1"></span>Figure 2 Installing the SATA Card

<span id="page-3-0"></span>**Installing the Internal** 

**Installing the Internal** After you have installed the SATA card, or if your computer workstation or server system<br>**GoVault Dock Dock** already has either a SATA-equinned motherboard or a SATA-compliant bost bus adapter. already has either a SATA-equipped motherboard or a SATA-compliant host bus adapter PCI card, use the following procedure to install the internal GoVault dock.

#### **Procedure**

**1** If you have just installed a SATA card, then you already have shut down the computer and removed the cover. In this case, skip to step [4](#page-4-0) of this procedure.

If your computer workstation or server system already had either a SATA-equipped motherboard or a SATA-compliant host bus adapter PCI card, then proceed to step [2](#page-4-1) of this procedure.

- <span id="page-4-1"></span>**2** As required:
	- **a** Save and close your open files and terminate all running applications.
	- **b** Shut down the workstation or server system.
	- **c** Disconnect the AC power cord from the facility AC power receptacle.
- **3** Remove the cover from the workstation or server system.

**Note:** See your computer manufacturer's instructions for the proper procedures to remove the cover.

- **4** Select an available internal drive bay and, if required, remove the bay cover.
- **5** Slide the internal GoVault dock into the bay and secure it to the computer chassis with two mounting screws on each side (see <u>figure 3</u>).

<span id="page-4-3"></span><span id="page-4-0"></span>Figure 3 Installing and Securing the GoVault Dock

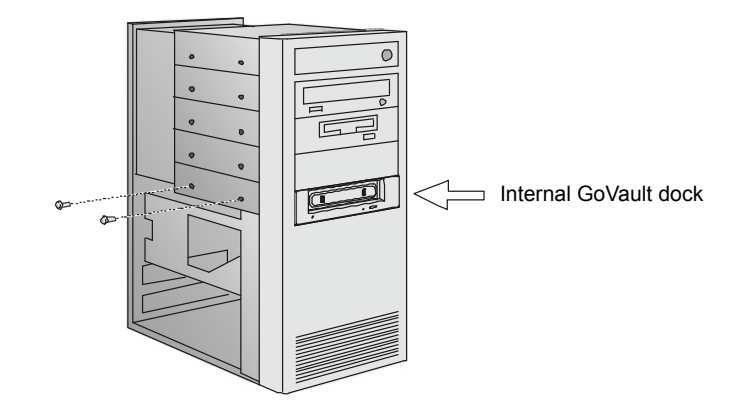

**6** Connect one end of the SATA data cable to the SATA data connector on the back of the internal GoVault dock (see  $figure 4$ ).

**Caution:** Do not force SATA connections. SATA connectors are designed to fit one way only. If you encounter any difficulty in making the SATA cable connection, rotate the cable and try again.

<span id="page-4-2"></span>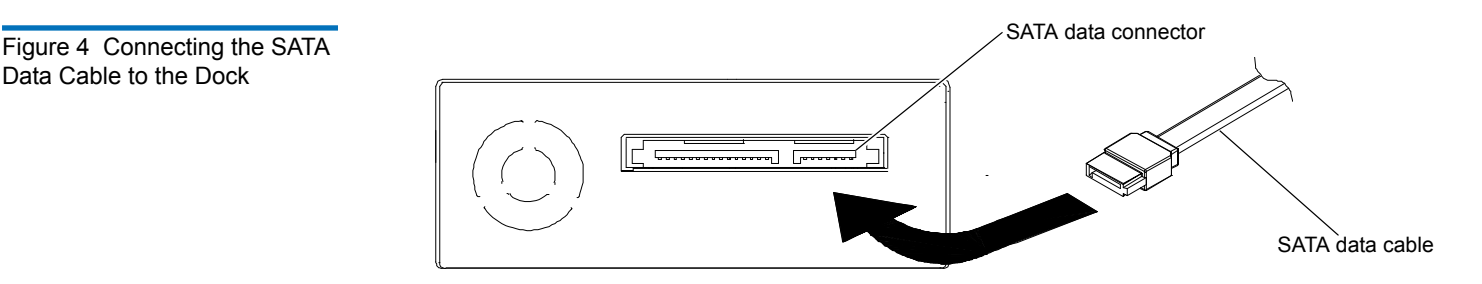

**7** Carefully route the SATA data cable from the internal GoVault dock and connect the other end to either the SATA-equipped motherboard or the SATA card (see [figure 5\)](#page-5-0).

Installing the Internal GoVault Dock **5**

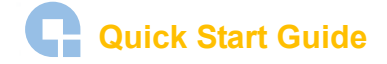

<span id="page-5-0"></span>Figure 5 Connecting the SATA Data Cable to the SATA Card

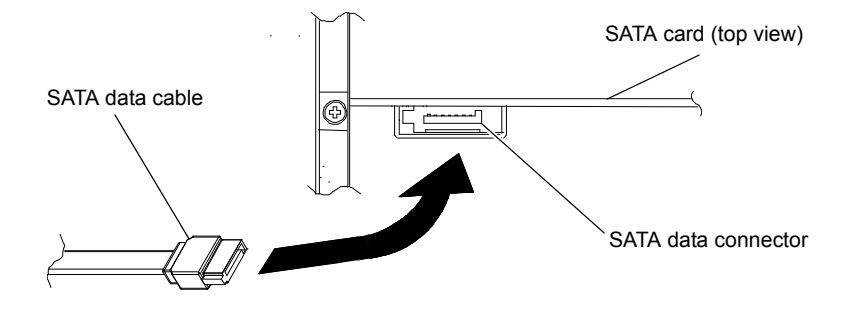

**8** Connect the drive end of the SATA power supply conversion adapter cable to the SATA power connector on the back of the internal GoVault dock (see *figure 6*).

<span id="page-5-1"></span>Figure 6 Connecting the SATA Power Cable to the Dock

<span id="page-5-2"></span>Figure 7 Connecting the SATA Power Cable to the PC

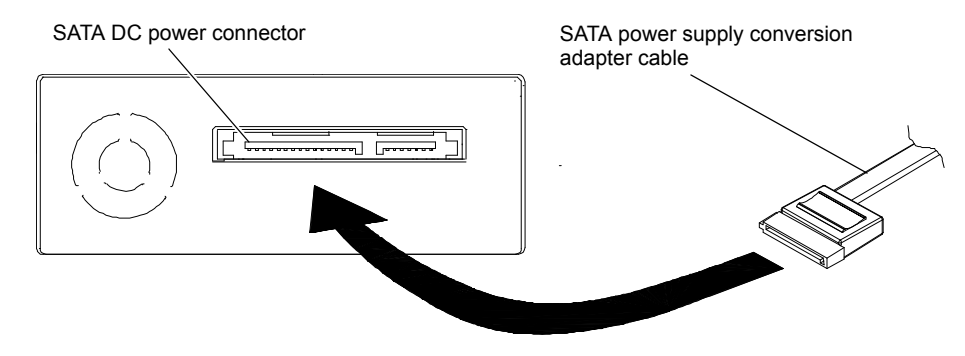

**9** Connect the power supply end of the of the SATA power supply conversion adapter cable to the computer power harness connector (see *figure 7*).

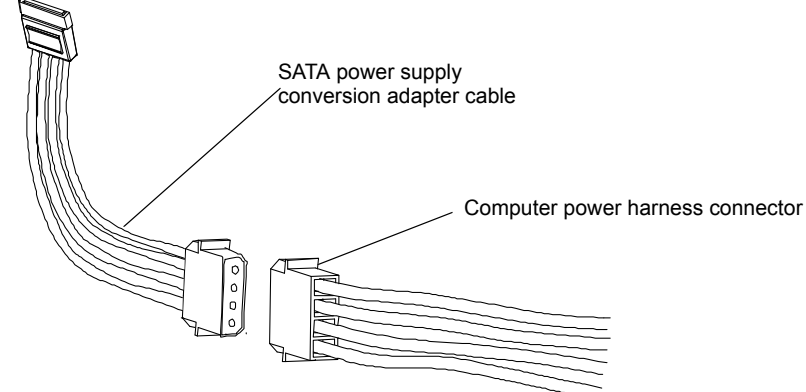

- **10** Reinstall the system cover and reconnect the AC power cord to the facility AC power receptacle.
- **11** Restart the workstation or server system.
- **12** Verify that the LED on the front panel of the GoVault dock illuminates when the system restarts.
- **13** Insert a GoVault cartridge into the dock and verify that the front panel activity LED indicator signifies a successful cartridge load operation (see **Inserting Cartridges** on [page 11\)](#page-10-1).

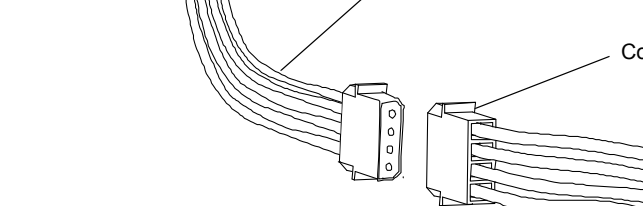

- **14** Use Windows **My Computer** to verify successful GoVault installation and configuration (see **figure 8**).
- **15** Perform a number of file copy operations to and from the GoVault cartridge to verify the disk read/write functions.
- **16** If you are going to install both the GoVault system application software and the backup application software, then proceed to **Installing the GoVault System** [Application Software on page 9](#page-8-0).

If you are not going to install the GoVault system application software, then skip to [Installing the Backup Application Software on page 10.](#page-9-1)

**Note:** If you do not install the GoVault system application software, the Windows operating system might assign the low-speed Programmed I/O (PIO) mode for GoVault data transfer operations. Use the procedures in appendix B of the *GoVault for Windows User's Guide* to determine if this is the case and, if necessary, configure the operating system to use the highspeed Direct Memory Access (DMA) mode for GoVault data transfer operations.

<span id="page-6-1"></span>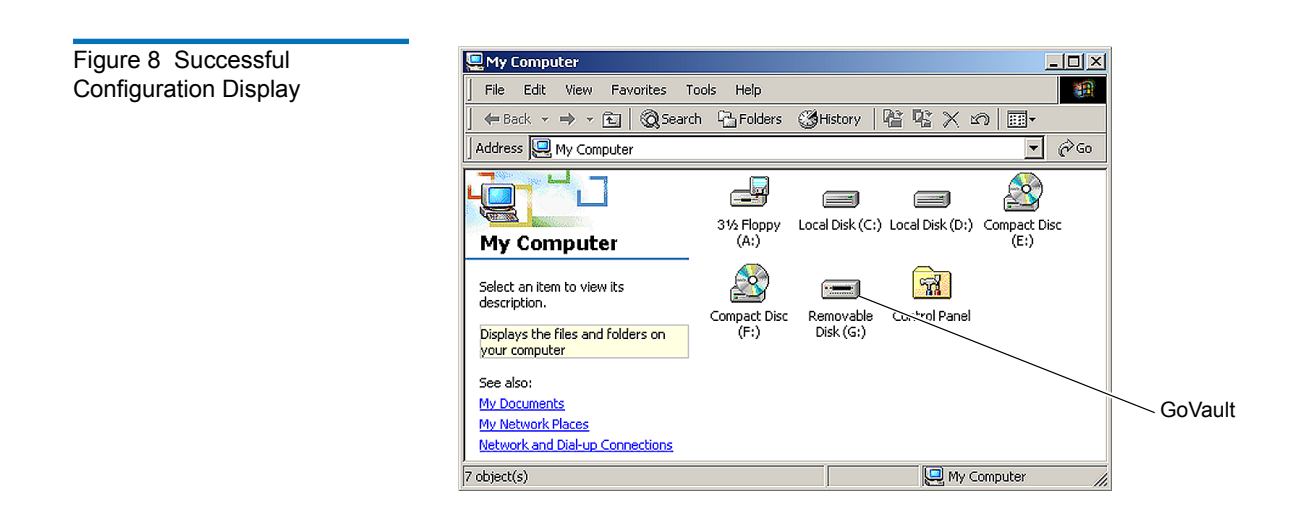

### <span id="page-6-0"></span>Installing the External GoVault Tabletop Dock

Install the external GoVault Tabletop dock and cartridge as follows:

- **1** Connect the drive-end (Mini-B) connector of the USB interface cable to the Mini-B USB port on the rear panel of the GoVault Tabletop dock (see [figure 9](#page-7-0)).
- **2** Connect the DC power output plug of the power adapter/converter to the DC power jack on the rear panel of the dock.
- **3** Carefully position the dock in a secure location that provides adequate circulation for the rear panel air vents (see *figure 9*).

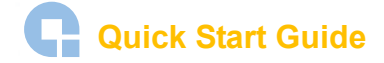

<span id="page-7-0"></span>Figure 9 GoVault Tabletop Rear Panel

**4** Plug the power adapter/converter into a 115/230 VAC facility power receptacle and verify that the LED on the front panel of the GoVault Tabletop dock illuminates.

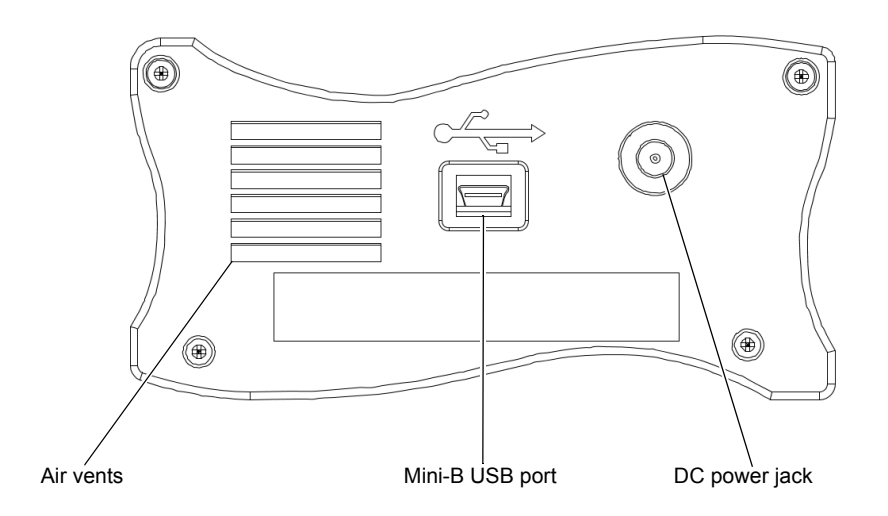

- **5** Connect the system-end (standard) connector of the USB interface cable to an available USB port on your workstation or server system and verify that the system launches the **Found New Hardware** wizard that finds and configures the device driver, assigns a drive letter, and enables read/write access.
- **6** Use Windows **My Computer** to verify successful GoVault Tabletop configuration (see [figure 8](#page-6-1)).
- **7** Insert a GoVault cartridge into the dock and verify that the front panel activity LED indicator signifies a successful cartridge load operation (see **Inserting Cartridges** on [page 11\)](#page-10-1).
- **8** Perform a number of file copy operations to and from the GoVault cartridge to verify the disk read/write functions.
- **9** If you are going to install both the GoVault system application software and the backup application software, then proceed to **Installing the GoVault System [Application Software](#page-8-0)** in the next subsection.

If you are not going to install the GoVault system application software, then skip to [Installing the Backup Application Software.](#page-9-1)

**Note:** If you do not install the GoVault system application software, the Windows operating system might assign the low-speed Programmed I/O (PIO) mode for GoVault data transfer operations. Use the procedures in appendix B of the *GoVault for Windows User's Guide* to determine if this is the case and, if necessary, configure the operating system to use the highspeed Direct Memory Access (DMA) mode for GoVault data transfer operations.

### <span id="page-8-0"></span>Installing the GoVault System Application Software

Use one of three system application applets on the GoVault Resource CD to install the GoVault system application software.

Each applet provides an installation package that corresponds to one of the three types of supported operating systems:

- **x64**
- **x86**
- **IA64**

To install the internal GoVault system application software, complete the following procedures in the order presented:

- **1** [Determining Which System Application Applet to Use](#page-8-1)
- **2** [Installing the GoVault System Application Software](#page-8-2)

<span id="page-8-1"></span>**Determining Which System Application Applet to Use** 

To find out which system application applet you need to use:

- **1** From the **Start** menu on your PC, right click **My Computer.**
- **2** Select **Properties**.
- **3** On the **General** tab, under the **System** heading, look for the words **x64 Edition**.

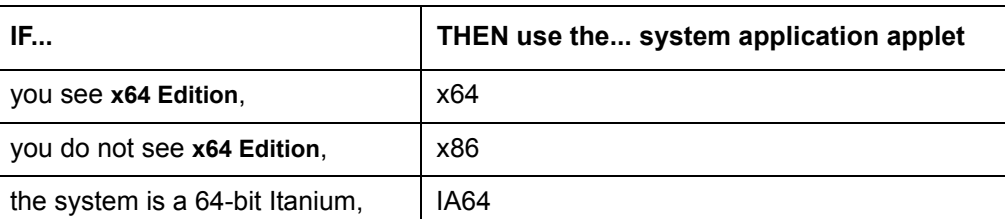

### <span id="page-8-2"></span>**Installing the GoVault System Application Software**

After determining which system application applet you need to use, install the GoVault system application software on your workstation or server system as follows:

- **1** Insert the GoVault Resource CD into the CD-ROM drive.
- **2** Browse the CD contents to find the **SetupGoVault.msi** file for the appropriate system application applet.
- **3** Double-click the **SetupGoVault.msi** file to launch the GoVault Setup Wizard.
- **4** Follow the screen prompts to complete the GoVault system application software installation.
- **5** As prompted, when the installation completes, click **Close** on the **Installation Complete** dialog to exit the GoVault Setup Wizard.
- **6** Remove the GoVault Resource CD from the CD-ROM drive.

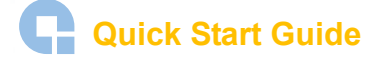

- **7** Verify successful installation of the GoVault system application software by rightclicking the GoVault drive letter and seeing the **Set Password** and **GoVault Help** options on the menu display
- **8** If you are going to install the included backup application, or another backup application, proceed to **Installing the Backup Application Software** in the following subsection.

If you are not going to install a backup application, skip to [Registering GoVault.](#page-9-0)

### <span id="page-9-1"></span>Installing the Backup Application Software

GoVault for Windows includes a robust backup application. After you have installed the GoVault dock and cartridge hardware and the GoVault system application software:

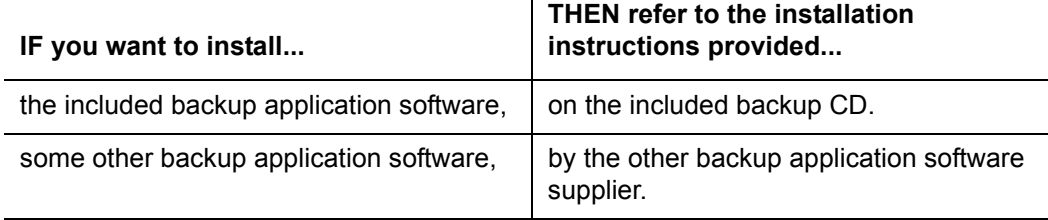

Before installing any other backup application software, check the Compatibility Guide on the Quantum website to verify that it is compatible with GoVault:

 [www.quantum.com/ServiceandSupport/CompatibilityGuides/Index.aspx](http://www.quantum.com/ServiceandSupport/CompatibilityGuides/Index.aspx)

After installing the backup application software, proceed to [Registering GoVault](#page-9-0) in the following subsection.

### <span id="page-9-0"></span>Registering GoVault

After installing GoVault, register it via the Quantum website at:

<www.quantum.com/registration>

Registering GoVault ensures that you will receive the latest technical information about the drive, as well as other product, service, and support information.

### <span id="page-10-0"></span>Inserting and Ejecting Cartridges

You can insert and eject GoVault cartridges without shutting down the workstation or server system.

<span id="page-10-1"></span>**Inserting Cartridges** To insert a cartridge into the GoVault dock:

**1** Verify that the activity LED indicator is on continuously, and not flashing, to signify that the GoVault dock is functioning correctly.

**Caution:** Do not insert a cartridge when the activity LED indicator is either off or flashing. Doing so might require a manual eject procedure to remove the cartridge.

**2** Carefully slide the cartridge into the GoVault dock until you feel a slight resistance as the cartridge engages the internal mechanical load/eject mechanism.

**Note:** The GoVault dock has an internal alignment tab that engages a matching alignment slot on the upper-right side of the cartridge. This design feature makes it impossible to insert the cartridge either upside-down or backwards (see *figure 10*).

If you feel any mechanical resistance as you slide the cartridge into the dock, stop and make sure the cartridge is oriented properly, with the connector to the rear and the alignment slot to the upper-right.

- **3** Firmly push the cartridge the rest of the way into the dock.
- **4** Verify that the front panel activity LED flashes on and off as the operating system accesses the cartridge.

Alignment slot

<span id="page-10-2"></span>Figure 10 Inserting a Cartridge

### **Quick Start Guide**

**Ejecting Cartridges** 2You can eject a cartridge from the GoVault dock by either:

- Pressing the front panel cartridge eject button (see [Power Cartridge Eject Procedure\)](#page-11-1)
- Using the Windows software eject function (see [Software Cartridge Eject Procedure\)](#page-11-0) or your backup application software

If neither of those procedures ejects the cartridge, and you must remove the cartridge from the dock, you could also:

- Force an emergency cartridge eject by pressing and holding the front panel cartridge eject button (see **[Emergency Cartridge Eject Procedure](#page-12-0)**)
- Use the front panel manual cartridge eject hole (see Manual Cartridge Eject [Procedure\)](#page-12-1)

### <span id="page-11-1"></span>**Power Cartridge Eject Procedure**

**1** Verify that the font panel activity LED indicator is not flashing, which would signify that the cartridge is being accessed.

**Caution:** Ejecting the cartridge while it is being accessed can result in a loss of data.

**2** Press and hold the front panel cartridge eject button for a second or longer, and watch the activity LED to confirm that the cartridge eject operation is underway:

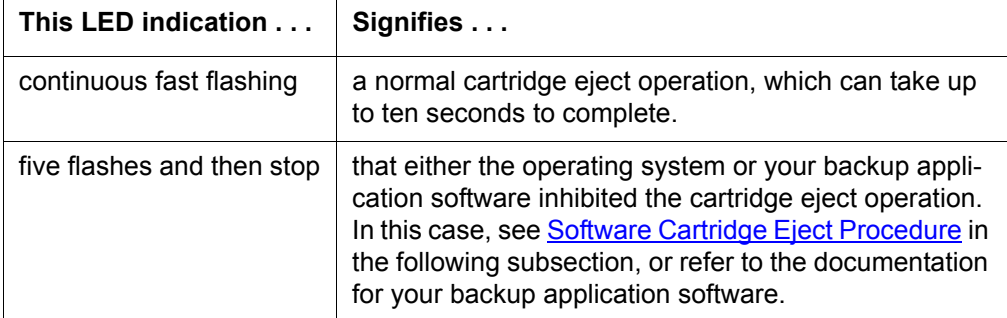

**3** Remove the cartridge from the dock after the eject operation completes and store it in its protective case.

### **Software Cartridge Eject Procedure**

<span id="page-11-0"></span>Use Windows to perform the cartridge eject function as follows:

**1** Verify that the font panel activity LED indicator is not flashing, which would signify that the cartridge is being accessed.

**Caution:** Ejecting the cartridge while it is being accessed can result in a loss of data.

**2** Right-click the GoVault icon in either Windows **Explorer** or the **My Computer** window to display the GoVault menu.

- **3** Click **Eject** to eject the cartridge.
- **4** Remove the cartridge from the dock after the eject operation completes and store it in its protective case.

#### <span id="page-12-0"></span>**Emergency Cartridge Eject Procedure**

**Caution:** Avoid using this procedure. Ejecting a cartridge in this manner can result in a loss of data and directory corruption.

If neither the power nor software cartridge eject procedure is successful, and you absolutely must have the cartridge ejected from the dock:

**1** Verify that the font panel activity LED indicator is not flashing, which would signify that the cartridge is being accessed.

**Caution:** Ejecting the cartridge while it is being accessed can result in a loss of data.

**2** Press and hold the front panel cartridge eject button until the cartridge ejects. This could take from fifteen to thirty seconds or more.

Disregard any displayed error messages.

**Note:** If the cartridge still does not eject, remove power from the GoVault by either shutting down your workstation or server system (internal GoVault dock), or unplugging the power adapter/converter from the DC power jack on the rear panel of the external GoVault Tabletop dock and use the manual cartridge eject procedure (see [Manual Cartridge Eject Procedure](#page-12-1)).

- **3** Remove the cartridge from the dock after the eject operation completes.
- **4** Restart your workstation or server system to reset the GoVault dock firmware.
- **5** Before using the cartridge again, verify the integrity of its directory and file system as follows:
	- **a** Insert the cartridge into the GoVault dock.
	- **b** Use the Windows **chkdsk** command or a third-party utility to check the cartridge file system.
	- **c** If the integrity check fails, reformat the cartridge before using it again (see Reformatting Cartridges in the *GoVault for Windows User's Guide*).

#### <span id="page-12-1"></span>**Manual Cartridge Eject Procedure**

In case of a power loss or other unusual situation that prevents a normal power or software cartridge eject operation, you can manually eject the cartridge from the GoVault dock by straightening a large paper clip and inserting it into the front panel manual cartridge eject hole (see *figure 11*).

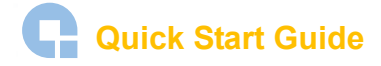

Do not use a pencil or other breakable items.

**Caution:** Do not use the manual cartridge eject procedure while power is applied to the GoVault dock. Data can be lost or corrupted if you eject the cartridge while power is applied to the dock.

<span id="page-13-1"></span>Figure 11 Manual Cartridge Eject Hole

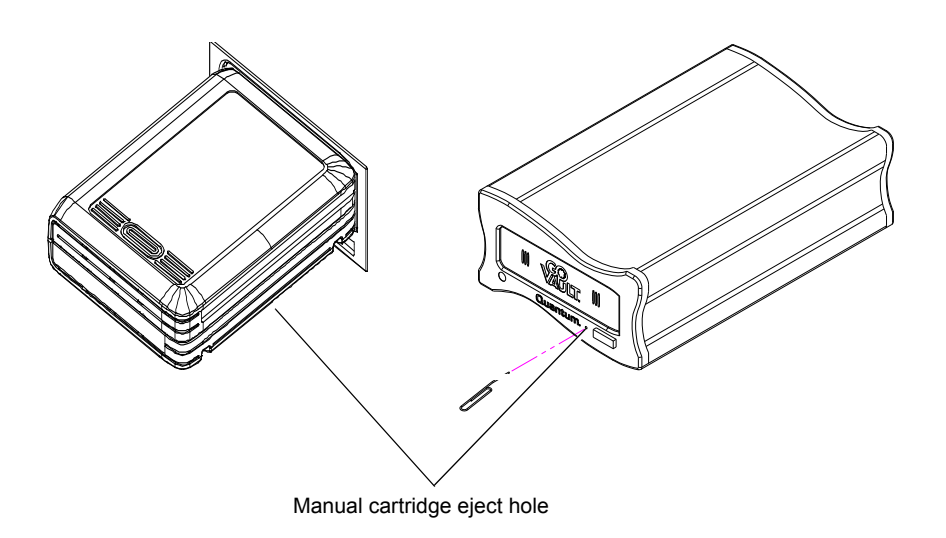

## <span id="page-13-0"></span>Safety Compliance

GoVault drives are safety compliant with the following regulatory organizations and codes in the countries indicated.

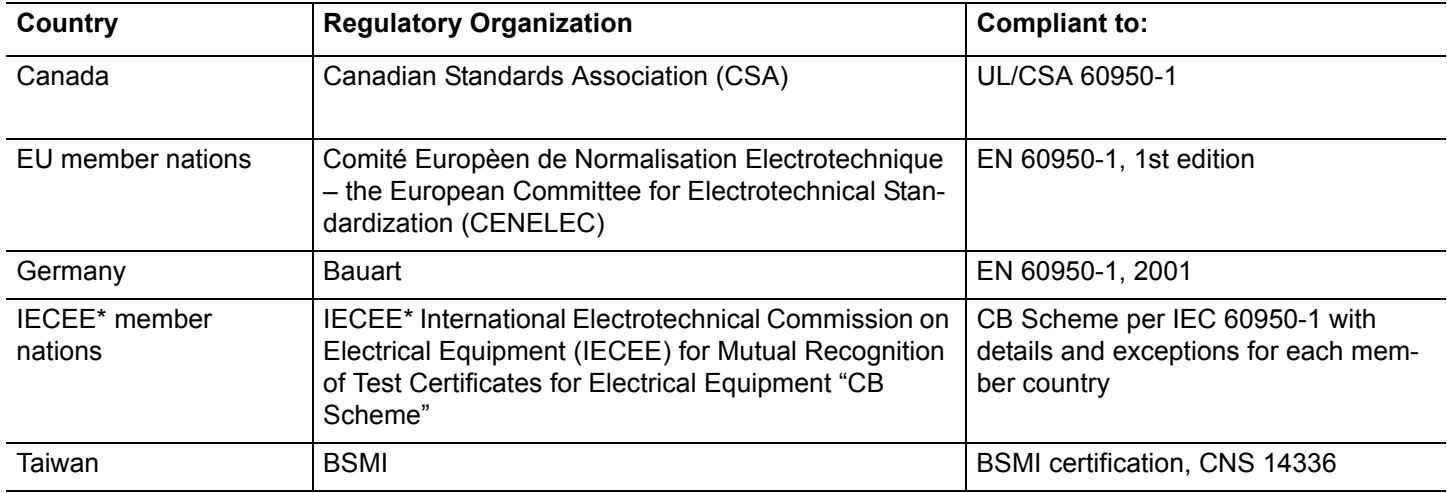

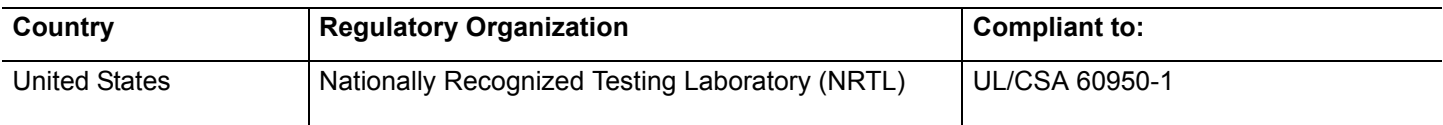

\* ICEE member nations include: Argentina, Austria, Australia, Belgium, Brazil, Canada, China (PR), Czech Republic, Denmark, Finland, France, Germany, Hungary, India, Ireland, Israel, Italy, Japan, (South) Korea, Montenegro, Netherlands, Norway, Poland, Russian Federation, Serbia, Singapore, Slovakia, Slovenia, South Africa, Spain, Switzerland, Turkey, United Kingdom, and USA.

### <span id="page-14-0"></span>Electromagnetic Compatibility (EMC) Compliance

GoVault drives are EMC compliant with the following regulatory organizations and codes in the countries indicated.

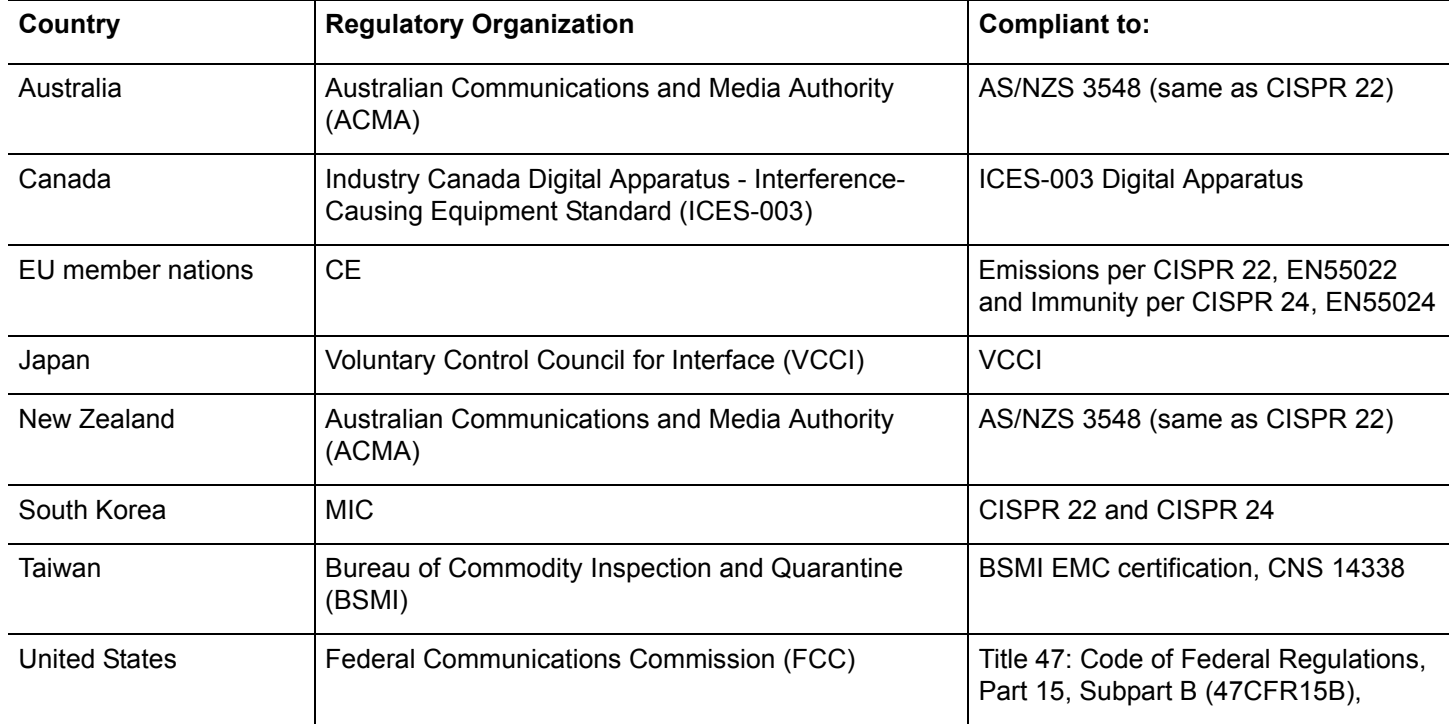

**Note:** Use internal GoVault drives only in equipment where the combination has been determined to be suitable by an appropriate certification organization (for example, Underwriters Laboratories Inc. or the Canadian Standards Association in North America).

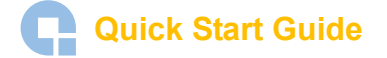

You should also consider the following safety points:

- Install the drive in an enclosure that limits the user's access to live parts, gives adequate system stability and provides the necessary grounding for the drive.
- Provide the correct voltages (+5 VDC and +12 VDC) based on the regulation applied—Extra Low Voltage (SEC) for UL and CSA, and Safety Extra Low Voltage for BSI and VDE (if applicable).

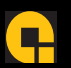

For assistance contact Quantum Technical Assistance center: North America<br>UK, France, and Germany 00800 4 QUANTUM UK, France, and Germany EMEA +44 1256 848 766

For worldwide support: www.quantum.com/contactsupport

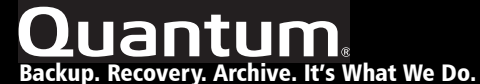

©2007 Quantum Corporation. All rights reserved. Quantum, the Quantum logo, and all other logos are registered trademarks of Quantum Corporation or their respective owners. 20013265-001 June 2007

Quantum Corp. (NYSE: QTM) is the leading global storage company specializing in backup, recovery and archive. Combining focused expertise, customer-driven innovation, and platform independence, Quantum provides a comprehensive range of disk, tape, media, and software solutions supported by a world-class sales and service organization. As a long-standing and trusted partner, the company works closely with a broad network of resellers, OEMs, and other suppliers to meet customer's evolving data protection needs.